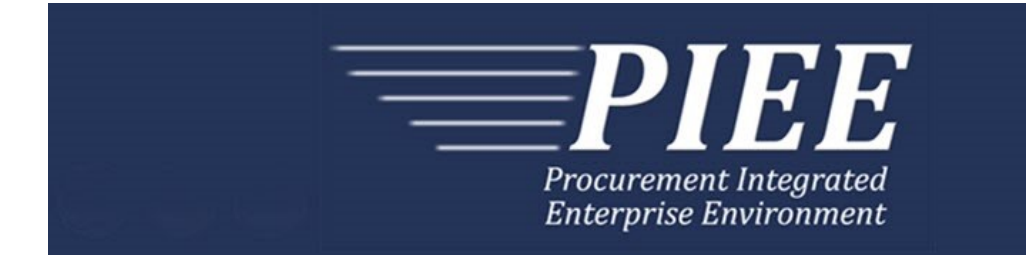

# **EDI Guide - Appendix L - Binary Data Attachments (BIN Segments)**

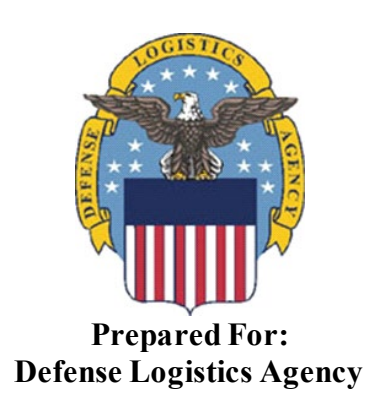

**Effective as of version 6.10.0. This guide remains valid until modified.** This page intentionally left blank.

## **History Page**

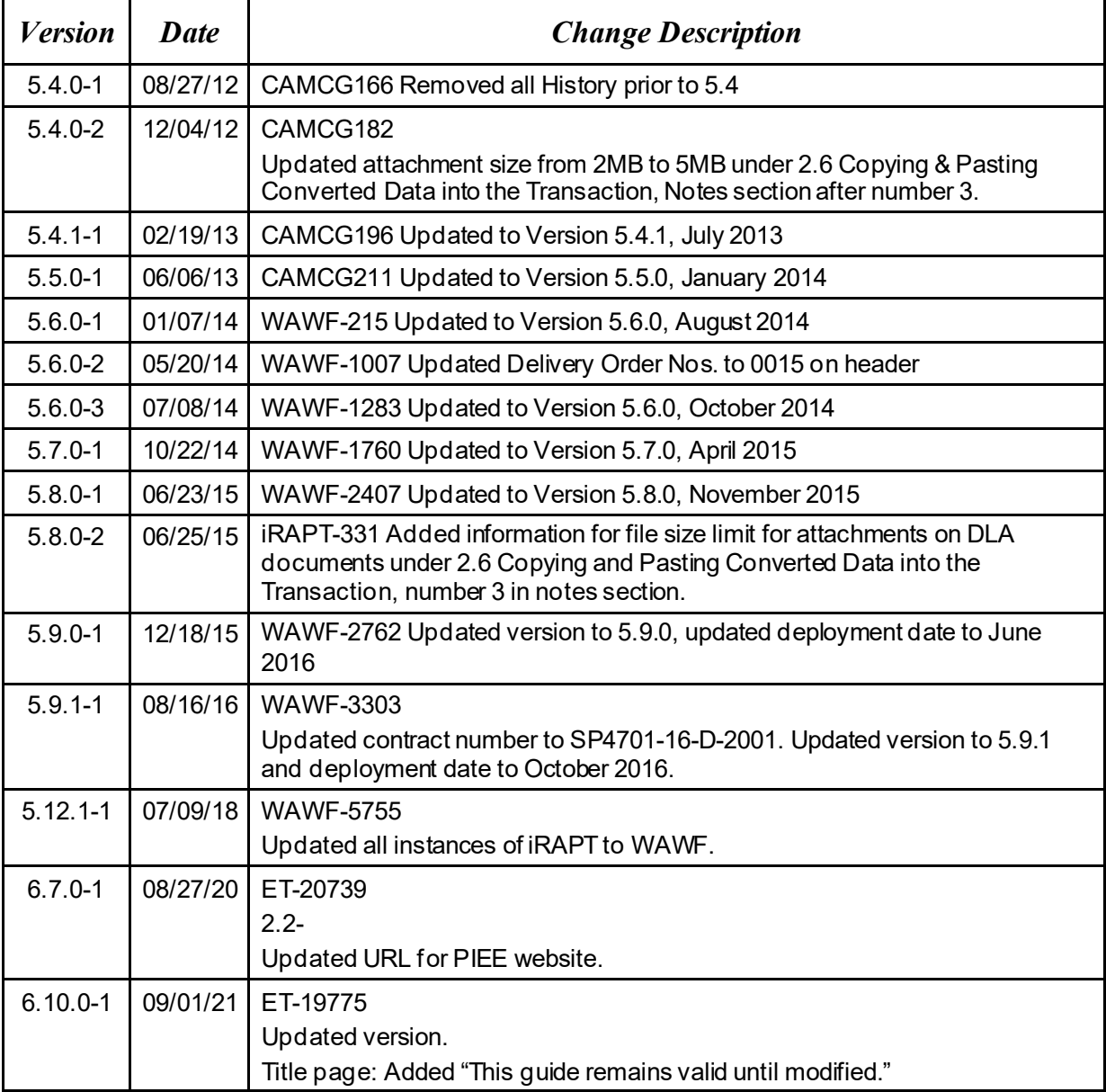

This page intentionally left blank.

## **Table of Contents**

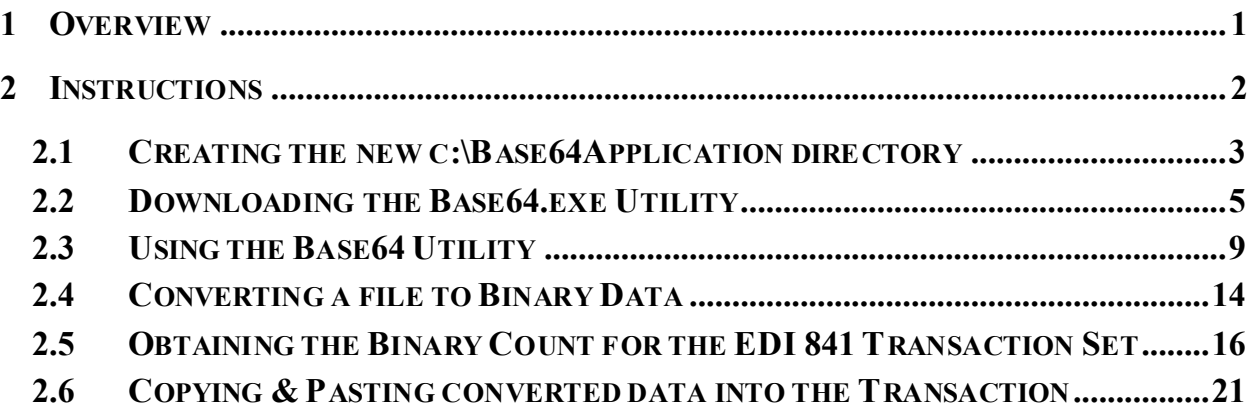

## **Figures**

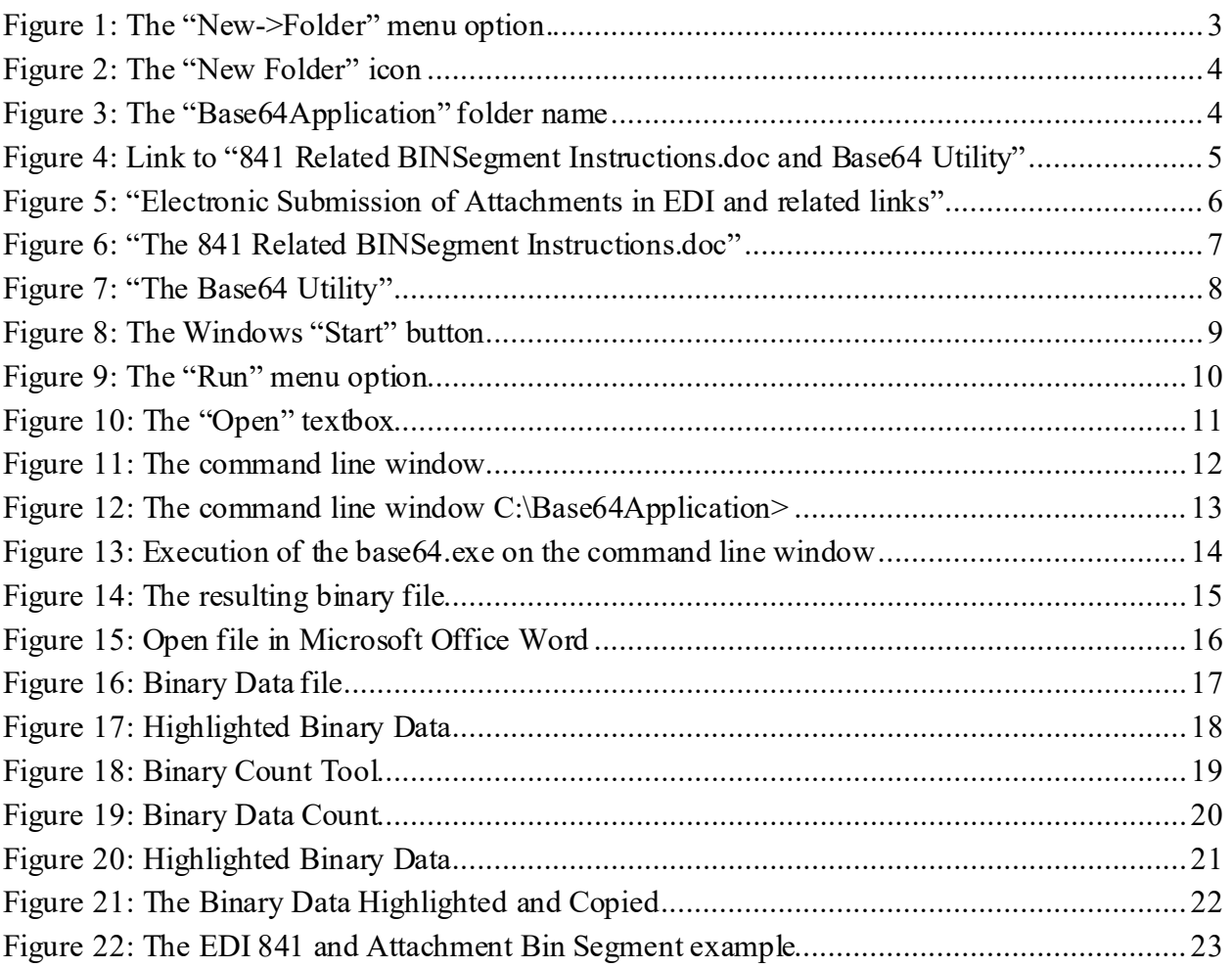

### <span id="page-6-0"></span>**1 Overview**

To successfully add attachments to an EDI 841 Transaction Set, the contents of the attached file must be converted to Base64 Binary data. WAWF makes available a utility called base64.exe to aide in adding Binary data to an EDI 841 Transaction Set.

The base64.exe file utility can be downloaded from a link located under the "About WAWF" drop-down menu titled "Electronic Submission of Attachments in EDI". This utility will do the actual transformation of the file into Base64 Binary data.

### <span id="page-7-0"></span>**2 Instructions**

Using screen prints and examples, this step-by-step guide shows you how to successfully add an attachment to an 841 EDI transaction. From downloading the application to entering the converted binary data, the information below illustrates the complete process.

Read all instructions thoroughly from start to finish paying careful attention to **BOLDED TEXT** as well as **BOLDED NOTES**. Once completed begin with first section and continue through the instruction document making any pertinent notes which may be needed on following steps.

This Binary data conversion process can be mastered easily within 2 or 3 start to finish processes. It has worked with various types of documents, all of which are listed in the 841 guide.

#### <span id="page-8-0"></span>**2.1 Creating the new c:\Base64Application directory**

1. In order to create the new directory, go to the "File" option at the top of the Microsoft Explorer Window of your home directory as shown below in Figure 1 and select "New" from the drop-down menu.

2. When the "New" option is clicked, a new menu will display. In the displayed menu, select the "Folder" option to create a new folder under your home directory.

**NOTE:** The "c:\" drive is used as the home directory for all examples and screen shots.

| C:\                                         |                |              |  |                                           |                      |                                     |  |  |  |  |
|---------------------------------------------|----------------|--------------|--|-------------------------------------------|----------------------|-------------------------------------|--|--|--|--|
| File                                        | Edit           | View         |  | <b>Favorites</b>                          | Tools                | Help                                |  |  |  |  |
| <b>New</b>                                  |                |              |  | <b>Folder</b>                             |                      |                                     |  |  |  |  |
| Create Shortcut                             |                |              |  | 回                                         | Shortcut             |                                     |  |  |  |  |
| Delete                                      |                |              |  |                                           | <b>Briefcase</b>     |                                     |  |  |  |  |
| Rename                                      |                |              |  | ×<br>Bitmap Image                         |                      |                                     |  |  |  |  |
| Properties                                  |                |              |  | W<br>Microsoft Word Document              |                      |                                     |  |  |  |  |
| Local Disk (C:)<br>▶                        |                |              |  | 21<br>Microsoft Office Access Application |                      |                                     |  |  |  |  |
| Close                                       |                |              |  | 粵<br>Microsoft PowerPoint Presentation    |                      |                                     |  |  |  |  |
|                                             | 曱              | Visual Studi |  | 剾                                         |                      | Microsoft Office Publisher Document |  |  |  |  |
| ⊟                                           |                | My Computer  |  | B                                         | <b>Text Document</b> |                                     |  |  |  |  |
|                                             | $\overline{+}$ | 3½ Floppy    |  | 嘞                                         |                      | Microsoft Visio Drawing             |  |  |  |  |
|                                             |                | Local Disk ( |  | D.                                        | Wave Sound           |                                     |  |  |  |  |
|                                             |                | certs        |  | ≊                                         |                      | Microsoft Excel Worksheet           |  |  |  |  |
|                                             | $\overline{+}$ | cis          |  | ⋥                                         | WinZip File          |                                     |  |  |  |  |
| DELL<br>ஈ                                   |                |              |  |                                           |                      |                                     |  |  |  |  |
|                                             | 田              |              |  | Documents and Settings                    |                      |                                     |  |  |  |  |
| fakefile<br>$\overline{+}$                  |                |              |  |                                           |                      |                                     |  |  |  |  |
| httpConf<br>j2sdk1.4.2_12<br>$\overline{+}$ |                |              |  |                                           |                      |                                     |  |  |  |  |
| Kellifiles                                  |                |              |  |                                           |                      |                                     |  |  |  |  |
|                                             |                |              |  |                                           |                      |                                     |  |  |  |  |

<span id="page-8-1"></span>**Figure 1: The "New->Folder" menu option.**

3. As shown in Figure 2 below, a "New Folder" icon displays. Rename the "New Folder" text with the words "Base64Application."

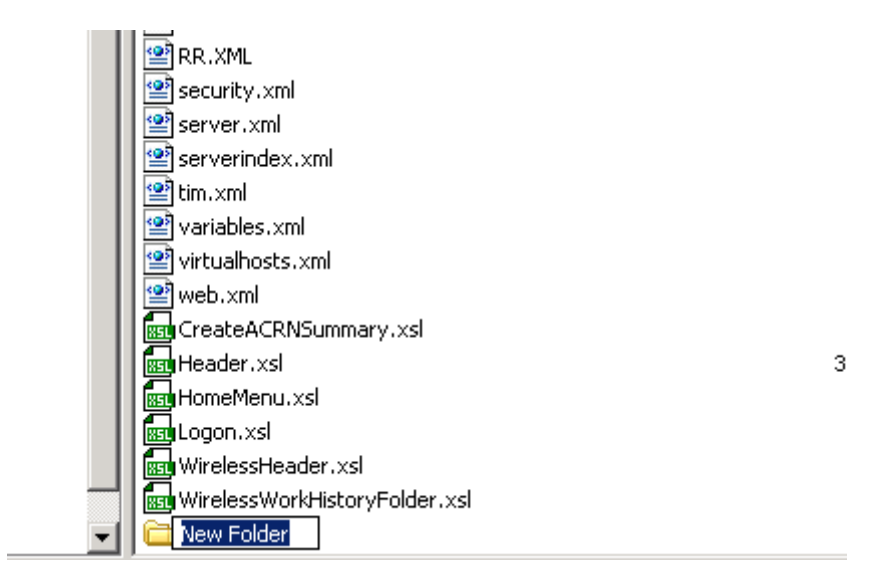

**Figure 2: The "New Folder" icon**

<span id="page-9-0"></span>4. The folder is now renamed and will display as shown below in Figure 3.

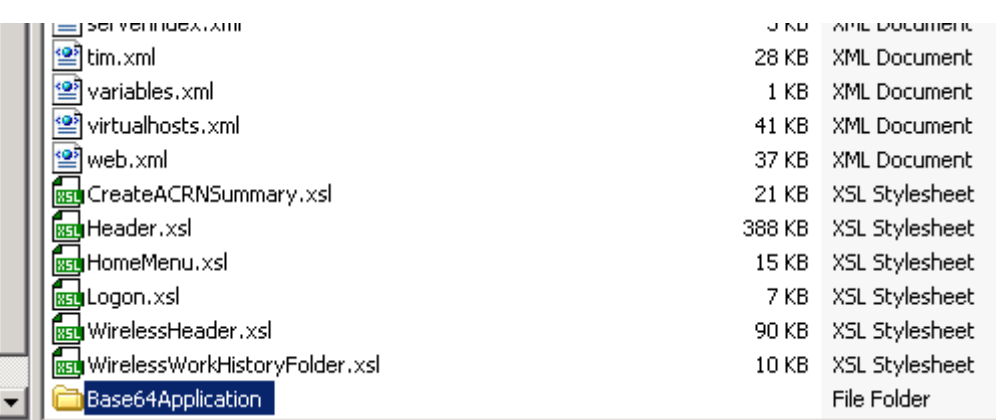

#### **Figure 3: The "Base64Application" folder name**

<span id="page-9-1"></span>**NOTE:** The Base64 Application will output a file when it is executed. These instructions, examples and screen shots, will use a temporary directory named "c:\temp" for the output file location. The output files can be placed in any directory or location needed by your current business process.

#### <span id="page-10-0"></span>**2.2 Downloading the Base64.exe Utility**

1. Logon to the main PIEE web site at [https://piee.eb.mil](https://piee.eb.mil/) and select the "Attachments in EDI" link from the Documentation dropdown as shown in Figure 4 below.

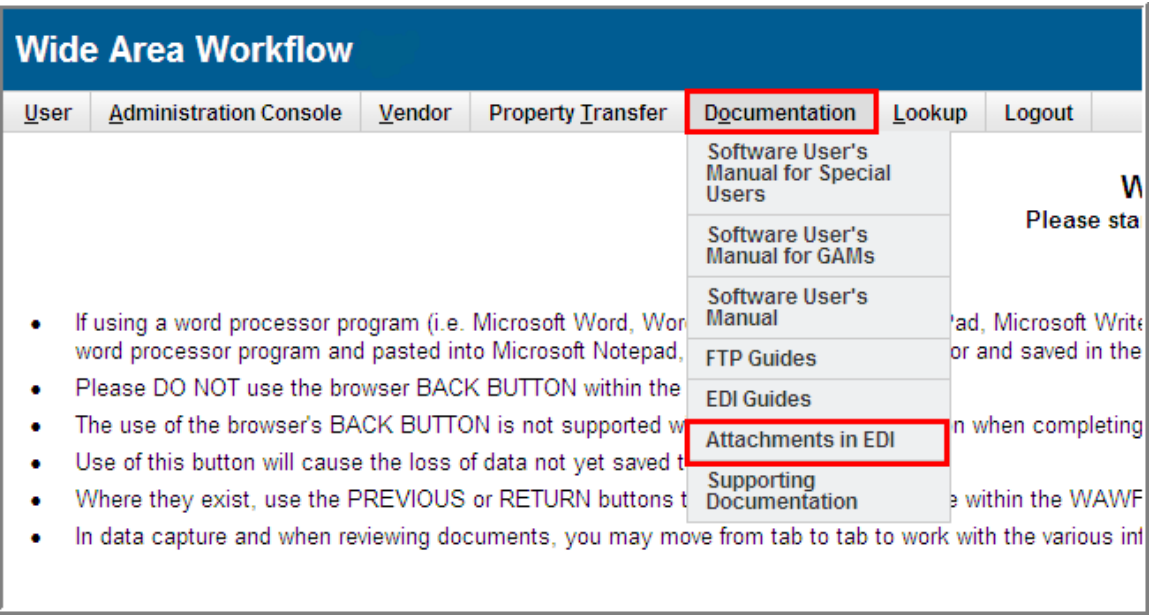

<span id="page-10-1"></span>**Figure 4: Link to "841 Related BINSegment Instructions.doc and Base64 Utility"**

2. After clicking the "Attachments in EDI" link, a new window will appear giving an overview of the Attachments for EDI capabilities and why it was incorporated into WAWF. The two links provided, as illustrated below in Figure 5, will provide vendors with the 841 Related BINSegment Instructions in Microsoft Word and Adobe PDF formats. A link for the Base64 Utility is also provided, which will convert the file that is to be attached to the EDI Transaction.

| User ID: carlavend<br><b>Wide Area Workflow</b>                                                                                                    |        |     |                     |                                     |  |  |  |  |  |  |  |  |
|----------------------------------------------------------------------------------------------------|--------|-----|---------------------|-------------------------------------|--|--|--|--|--|--|--|--|
|                                                                                                    |        |     |                     | <b>Printer Frie</b>                 |  |  |  |  |  |  |  |  |
| <b>Administration Console</b><br><b>Property Transfer</b><br><b>Vendor</b><br><b>Documentation</b><br><b>User</b>                                                                                                    | Lookup |     | Logout              |                                     |  |  |  |  |  |  |  |  |
| Documentation - Attachments in EDI                                                                                                    |        |     |                     |                                     |  |  |  |  |  |  |  |  |
| The community has requested the capability to submit attachments via EDI. Currently. Vendors who submit EDI transactions to WAWF have to use the Web to attach the documents. This creates more work for the vendor, In additi<br>transactions that are not source Inspected and Accepted may result in duplicate transactions to the payment system. When a payment system does not automatically check for duplicates, this would be a manual task for the Gov                                                                                      |        |     |                     |                                     |  |  |  |  |  |  |  |  |
| WAWF version 4.2.0 will now provide Vendors the capability to manually FTP over attachments electronically. These attachments can then be referenced and attached to inbound EDI transactions. Please contact the Help Desk fo<br>assistance in setting up a directory on the FTP server to submit attachments using this method. Once set up with a directory, Vendors will need to FTP over their file as a separate action from submitting the EDI file. The<br>to be present on the server at the time the inbound EDI file is processed by WAWF. |        |     |                     |                                     |  |  |  |  |  |  |  |  |
| WAWF version 4.0 will now provide the Vendors the capability to submit attachments electronically via EDI without requiring manual intervention. The attachments will need to be converted to Binary Data Format which is expl<br>841 Related BIN Segment Instructions and will then be placed within an EDI 841 Transaction Set, which identifies that the document contains an attachment.                                                                                                    |        |     |                     |                                     |  |  |  |  |  |  |  |  |
| The EDI 841 Transaction will be submitted in conjunction with the initiating transaction set that is associated to the attachment, i.e. EDI 810, 857 or 856. Upon import into the WAWF application, the attachment will be vie<br>the 841 Related BIN Segment Instruction Document and/or the 841 WAWF 4010 EDI Detail Document)                                                                                                    |        |     |                     |                                     |  |  |  |  |  |  |  |  |
| <b>Document Title</b>                                                                                                    | doc    | pdf | <b>Last Updated</b> | <b>Notes</b>                        |  |  |  |  |  |  |  |  |
| 841 Related BIN Segment Instructions                                                                                                    | ۹      |     | October 2011        | Binary conversion Instruction Guide |  |  |  |  |  |  |  |  |
| The link provided below will provide vendors with the executable Base64 program which will convert the file to be attached to the EDI Transaction.<br><b>Base64 Utility</b>                                                                                                    |        |     |                     |                                     |  |  |  |  |  |  |  |  |

<span id="page-11-0"></span>**Figure 5: "Electronic Submission of Attachments in EDI and related links"**

3. To obtain a copy of the instruction document you are currently reading, select the 841 Related BINSegment Instructions by clicking either the Microsoft Word or Adobe PDF format hyperlink as shown in Figure 6 below. The document can then be saved and placed into a folder of your choice.

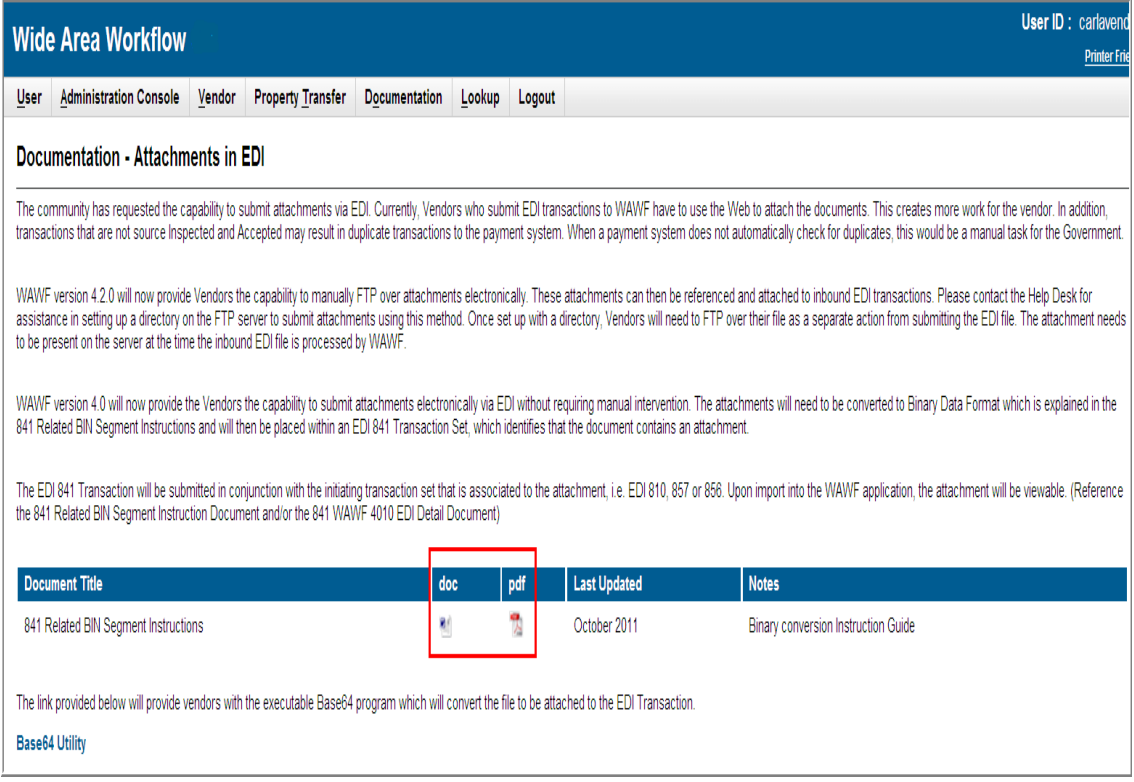

### <span id="page-12-0"></span>**Figure 6: "The 841 Related BINSegment Instructions.doc"**

4. To save the Base64.exe utility program, select the Base64 Utility hyperlink as shown in Figure 7 below. After clicking the link, a file download window will appear. Select "save" and place the Base64.exe utility program into the folder called "Base64Application" we created previously.

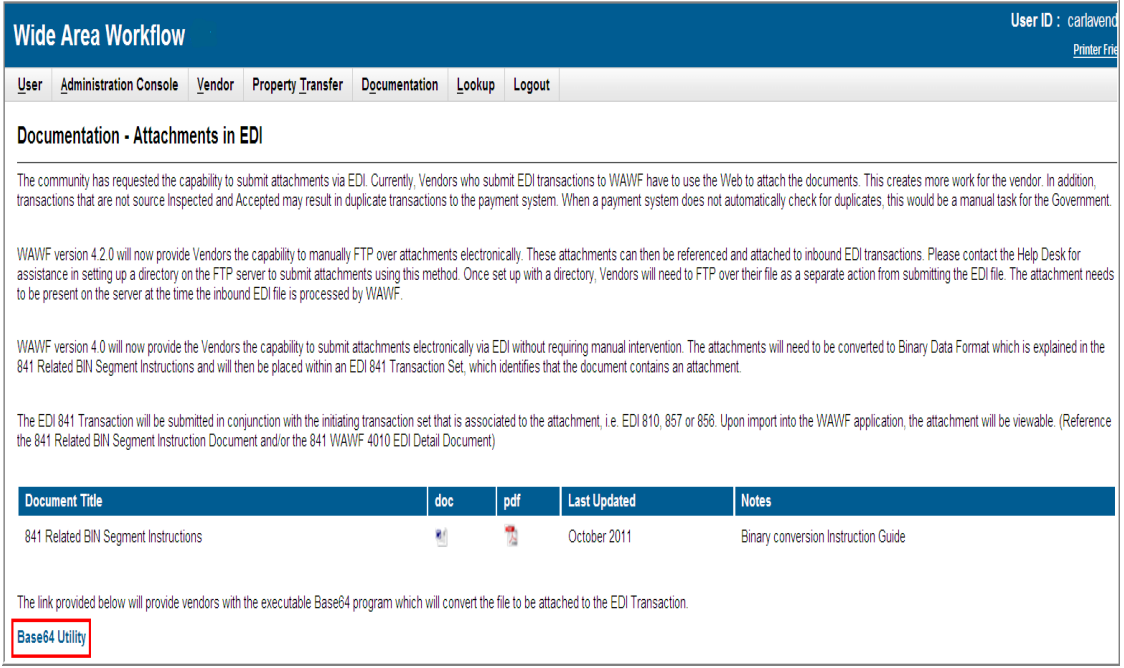

<span id="page-13-0"></span>**Figure 7: "The Base64 Utility"**

#### <span id="page-14-0"></span>**2.3 Using the Base64 Utility**

1. Open a command line window to use the base64.exe by selecting the "Start" button on the Windows environment as shown in Figure 11 below.

<span id="page-14-1"></span>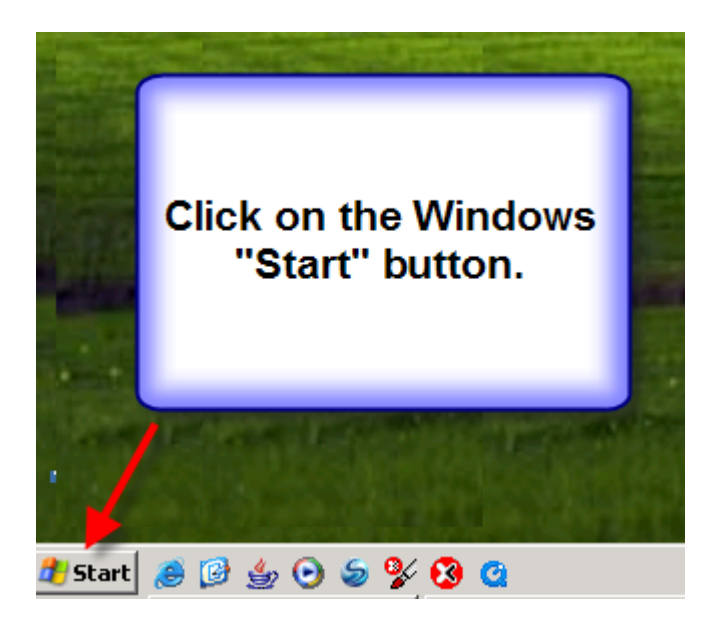

**Figure 8: The Windows "Start" button**

3. Select "Run" from the menu options as shown in Figure 12 below to display the "Open" text box.

<span id="page-15-0"></span>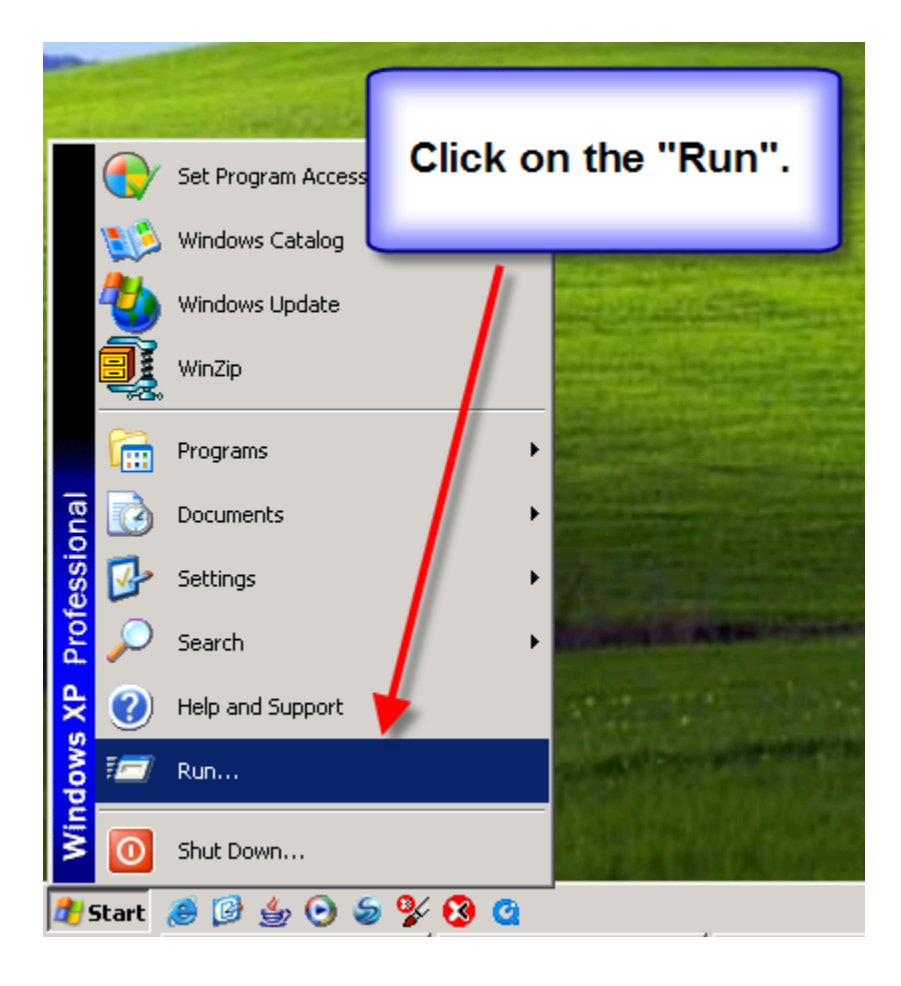

**Figure 9: The "Run" menu option**

4. Type "cmd" in the "Open" text box and click the "OK" button as shown in Figure 13 below. The command line window will then display.

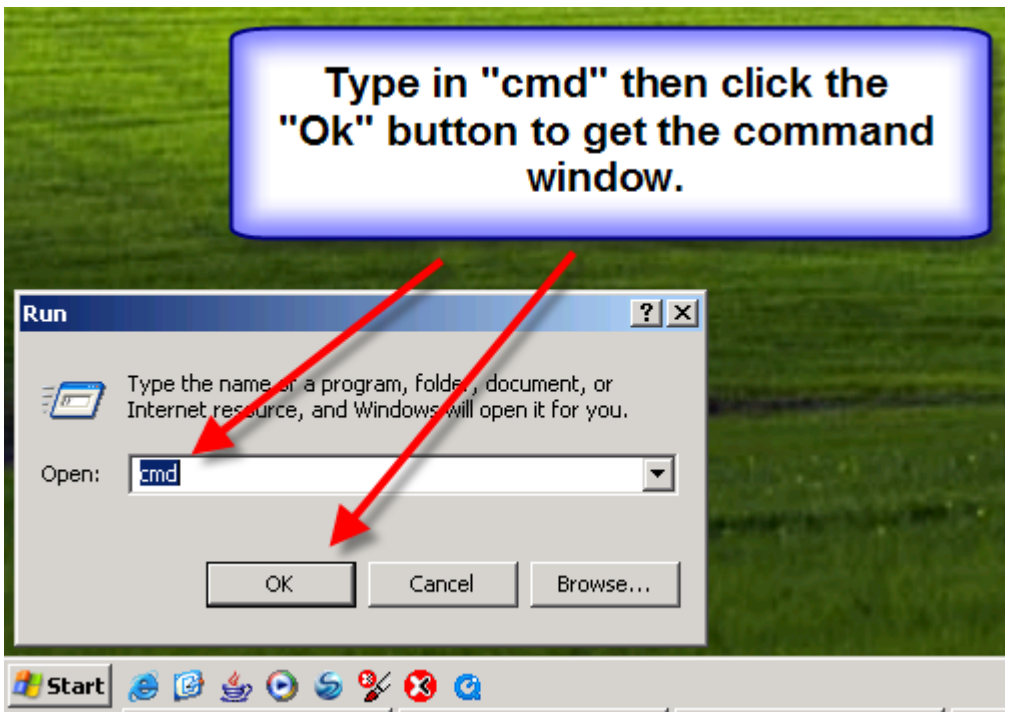

<span id="page-16-0"></span>**Figure 10: The "Open" textbox**

5. Type in "cd c:\Base64Application" at the command prompt ">" as shown in Figure 14 below and press the keyboard "Enter" key.

**NOTE:** Remember to enter your current home directory structure, again the instructions are written using "c:\" as our home directory.

<span id="page-17-0"></span>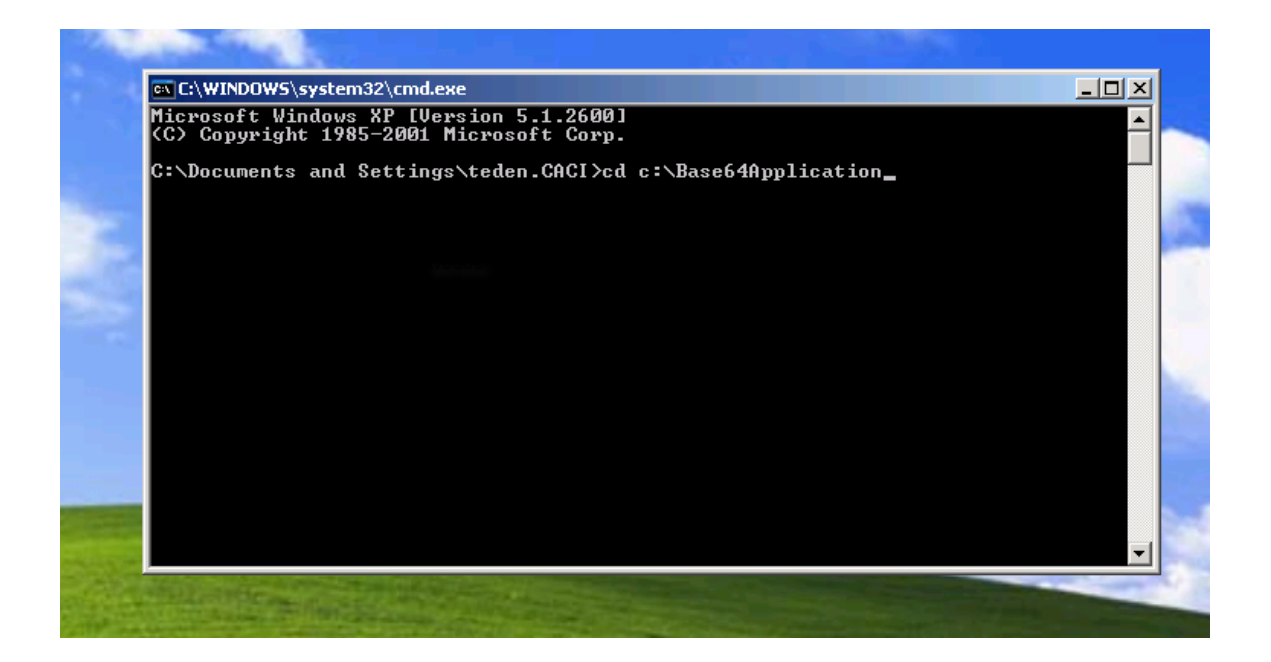

**Figure 11: The command line window**

6. After pressing the Enter key on the keyboard, the command line window should now be in the directory c:\Base64Application. The command line window should appear similar to Figure 15 below.

<span id="page-18-0"></span>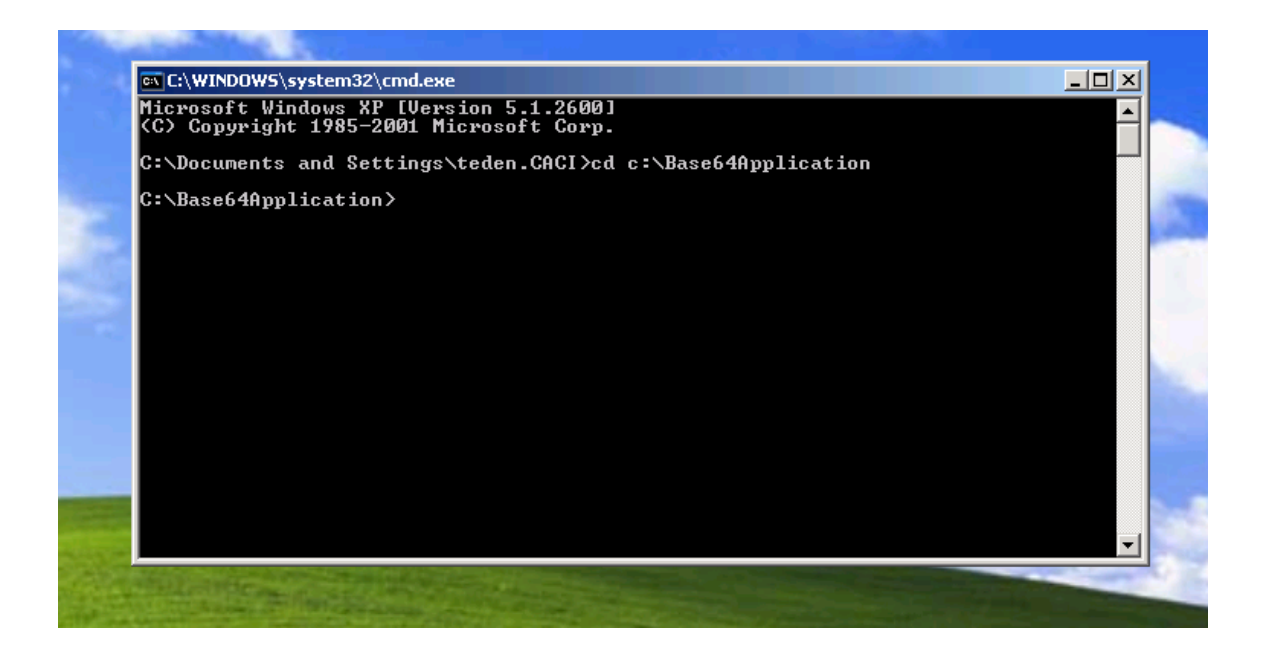

**Figure 12: The command line window C:\Base64Application>** 

#### <span id="page-19-0"></span>**2.4 Converting a file to Binary Data**

1. Here's an example of converting a Microsoft Word Document named Example.doc located in the c:\temp directory into Base64 binary data. **The file extension used for the output file should always be ".doc"** This will help later in getting the Binary Count for the EDI 841 BIN Segment. The output binary data file will be placed in c:\temp and will be named "MyExampleWordBinary.doc". This is the directory structure and file name example for the output data. The original attachment could be named Example.xls, Example.pdf, Example.bmp etc. but the output file will always be named with the extension ".doc"

Type the following two lines at the command prompt as one complete command as shown in Figure 16 below and then hit the Enter Key on the keyboard. Please use your directory structure and file names:

#### **c:\Base64Application > base64.exe –e c:\temp\Example.doc c:\temp\MyExampleWordBinary.doc –n 0**

The following will aid in understanding the items on the command-line:

**base64.exe** – the name of the executable program. **-e** - this tells the utility to Base64 encode the file **c:\temp\Example.doc** – the name of the original file to Base64 encode **c:\temp\MyExampleWordBinary.doc** – the name of the output file fromthe Base 64 encode

**-n 0** - this tells the application to not place any line breaks into the output data file and **MUST** always be used.

<span id="page-19-1"></span>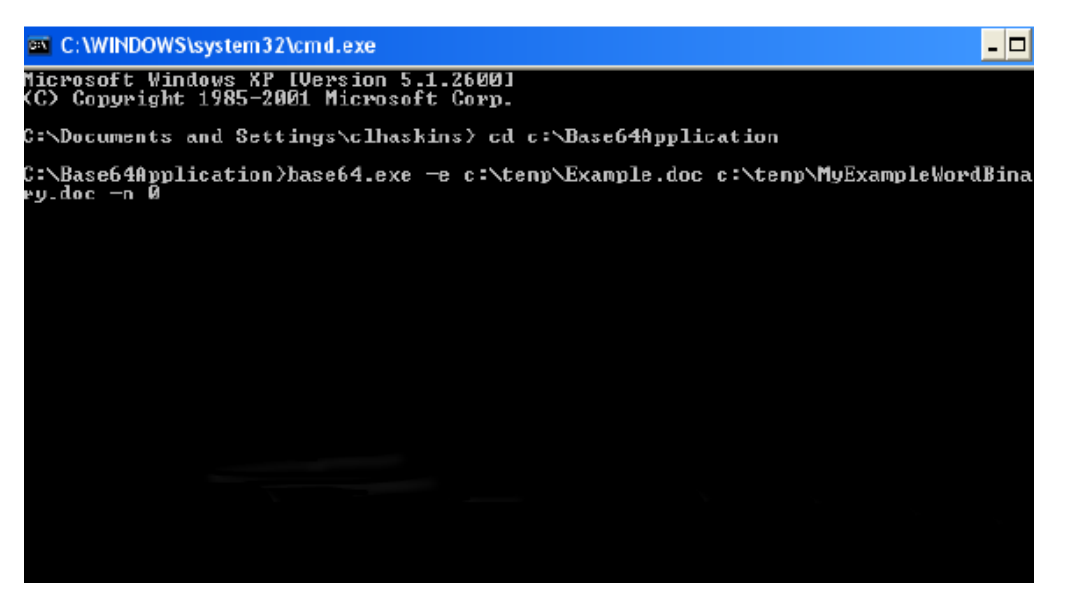

**Figure 13: Execution of the base64.exe on the command line window**

2. After running the base64.exe utility on your document, the data will be converted into binary form with a ".doc" extension and stored as a new document as in Figure 17 below.

<span id="page-20-0"></span>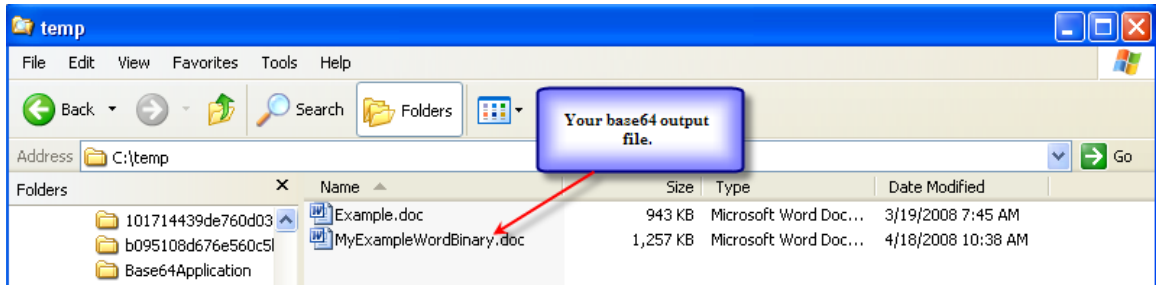

**Figure 14: The resulting binary file**

#### <span id="page-21-0"></span>**2.5 Obtaining the Binary Count for the EDI 841 Transaction Set**

1. To obtain the actual binary data count for the BIN Segment (BIN01) of the EDI 841 Transaction Set, right click to open the output file in Microsoft Office Word program as shown below in Figure 18.

**NOTE:** Microsoft Office Word "MUST" be used at all times for capturing the correct Binary data count. Failure to adhere to this rule will cause a data transfer error unless an automated process is implemented to correctly obtain the Binary Data Count. Microsoft Office Word 2003 SP3 was used in the following set of instructions.

<span id="page-21-1"></span>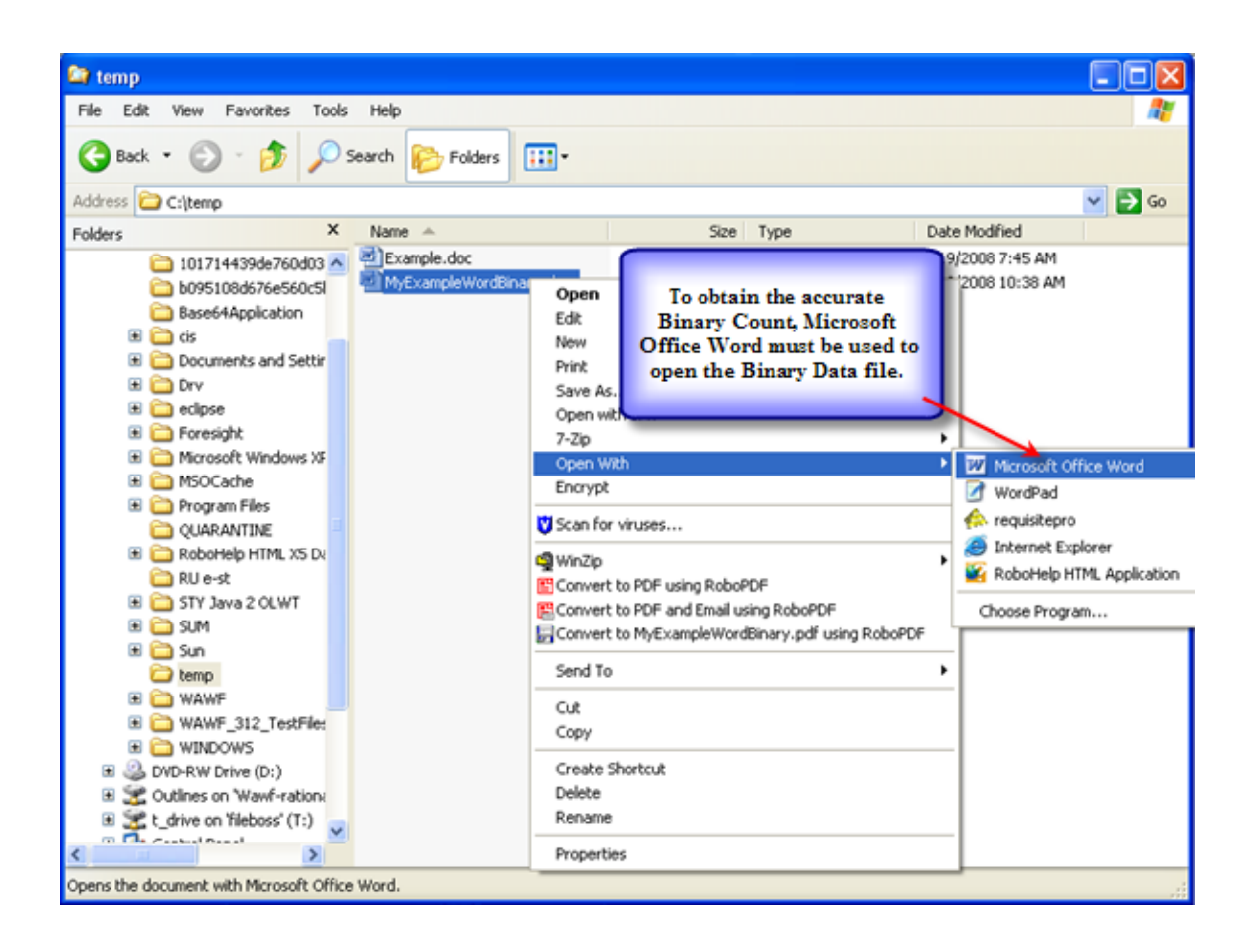

**Figure 15: Open file in Microsoft Office Word** 

2. Once the Binary data file is opened with Microsoft Office Word it will appear as shown below in Figure 19.

<span id="page-22-0"></span>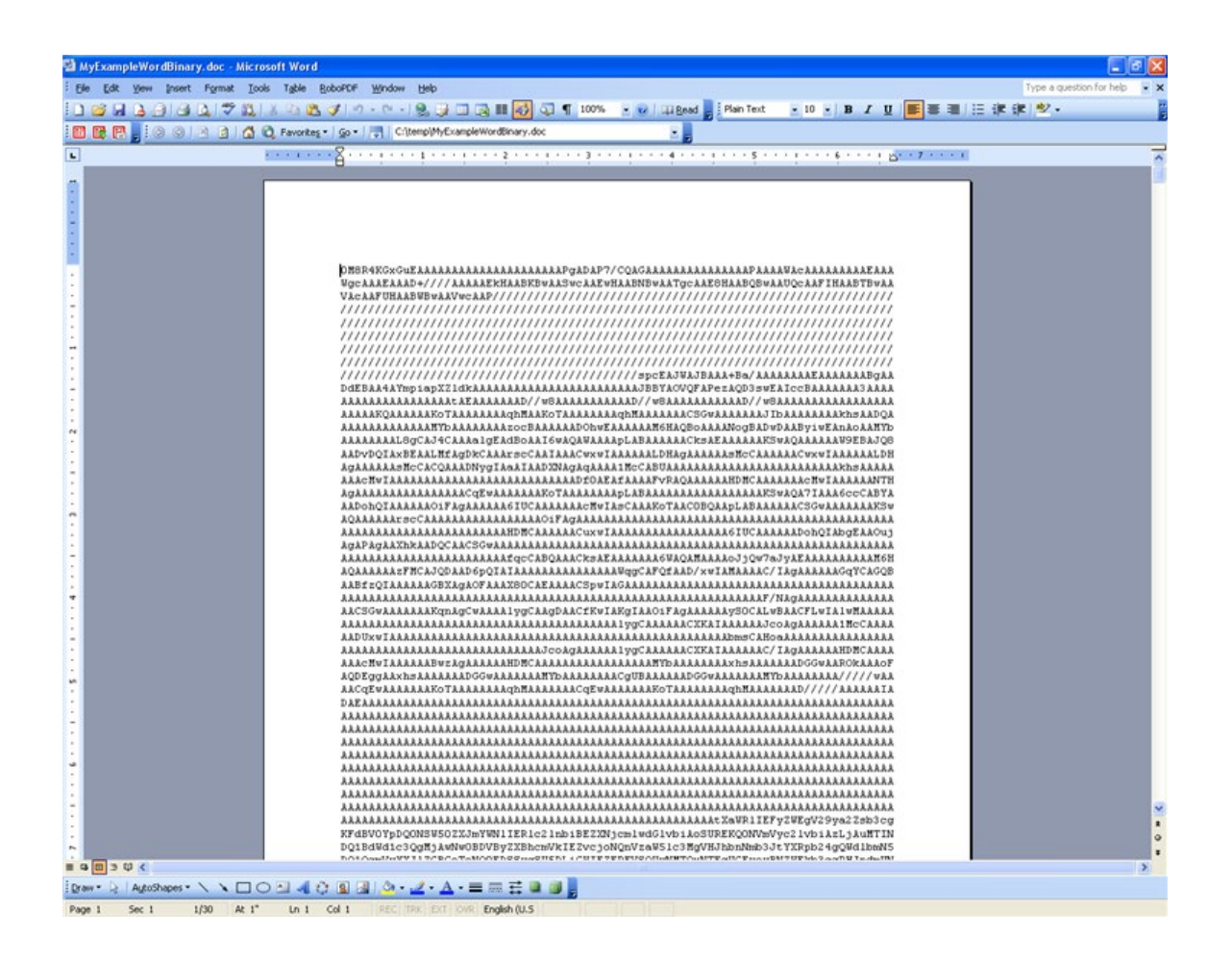

**Figure 16: Binary Data file**

3. From the menu bar select the "Edit" option. After selecting edit, next scroll down and select the "Select All" option as shown in Figure 20 below. This will highlight all Binary Data in your output file.

**NOTE:** Alternatively, you could use the Microsoft program short cut of "Ctrl A" to highlight the data.

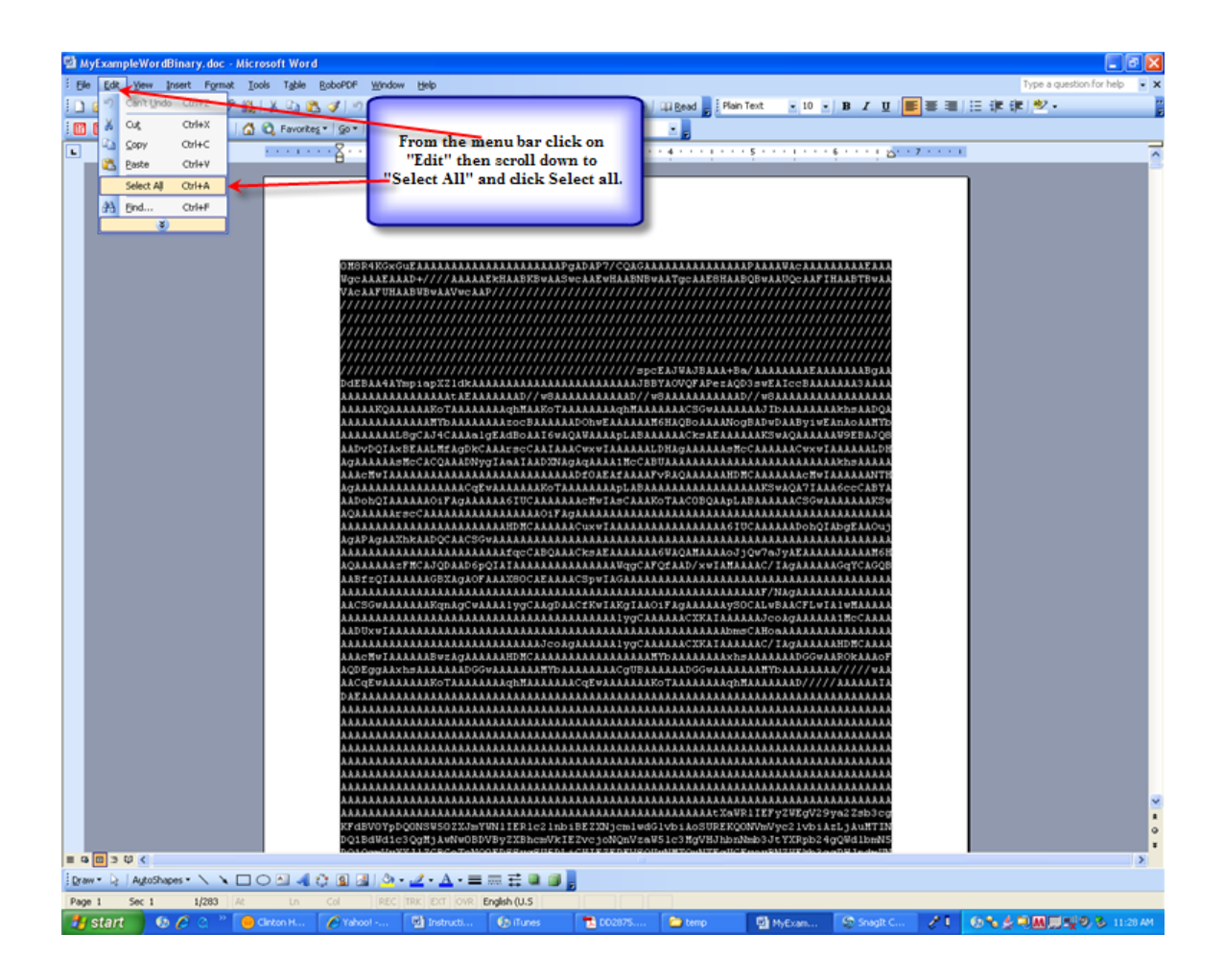

<span id="page-23-0"></span>**Figure 17: Highlighted Binary Data**

4. The Binary Data Count is gathered from the data by selecting Tools from the menu bar as shown below in Figure 21. Select Tools from the menu bar then scroll down to Word Count and select this option.

**NOTE:** Alternatively, you could use the Microsoft program short cut of "Alt" then "T" then "W" to get the Binary Count.

<span id="page-24-0"></span>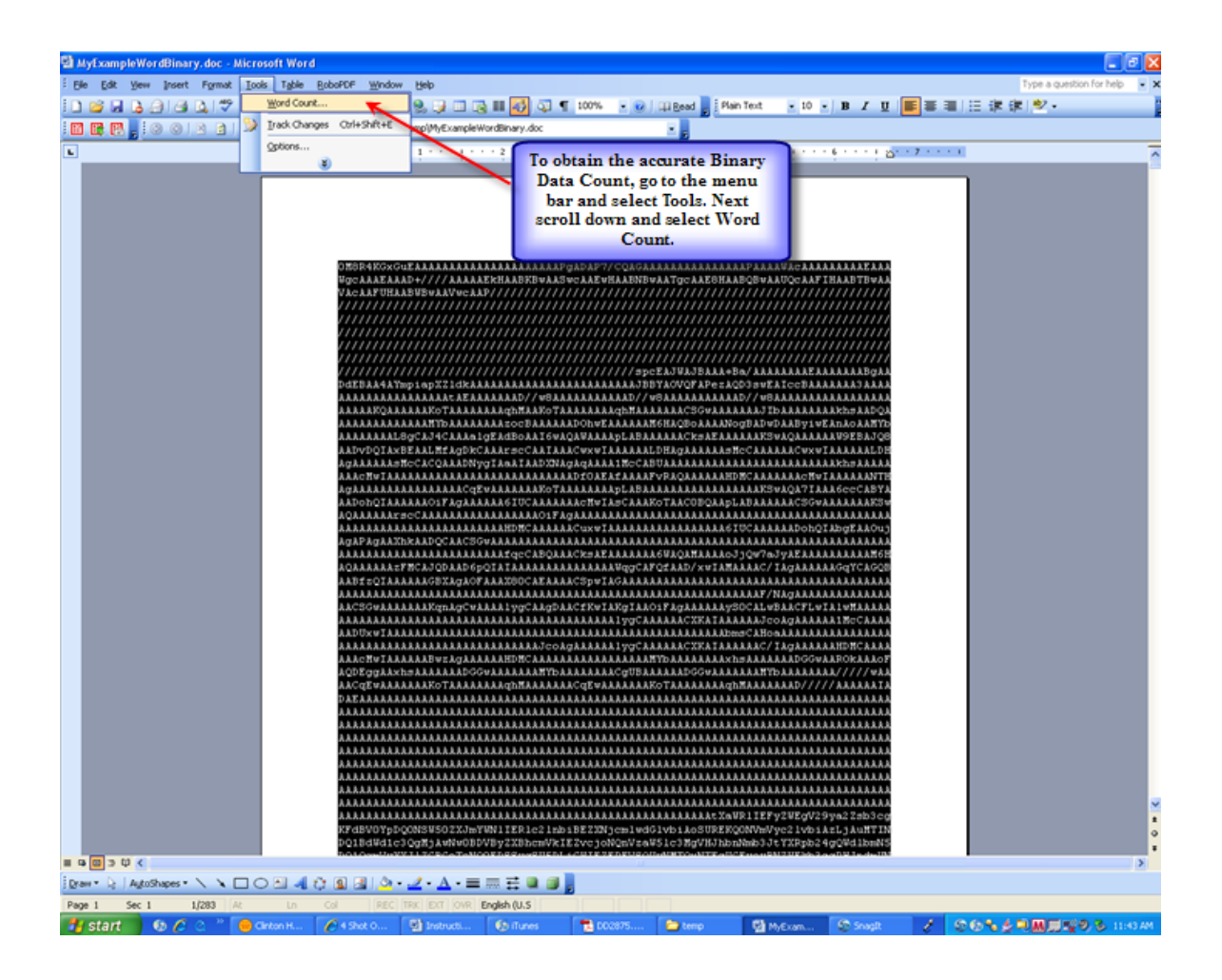

**Figure 18: Binary Count Tool**

5. The information shown in Figure 22 below is the Binary Data Count which is used in the EDI 841 Transaction Set. The option circled is the character Count (No spaces) and must always be chosen to get the accurate Binary County. This Binary number will be manually placed into the EDI 841 BIN Segment (BIN01).

<span id="page-25-0"></span>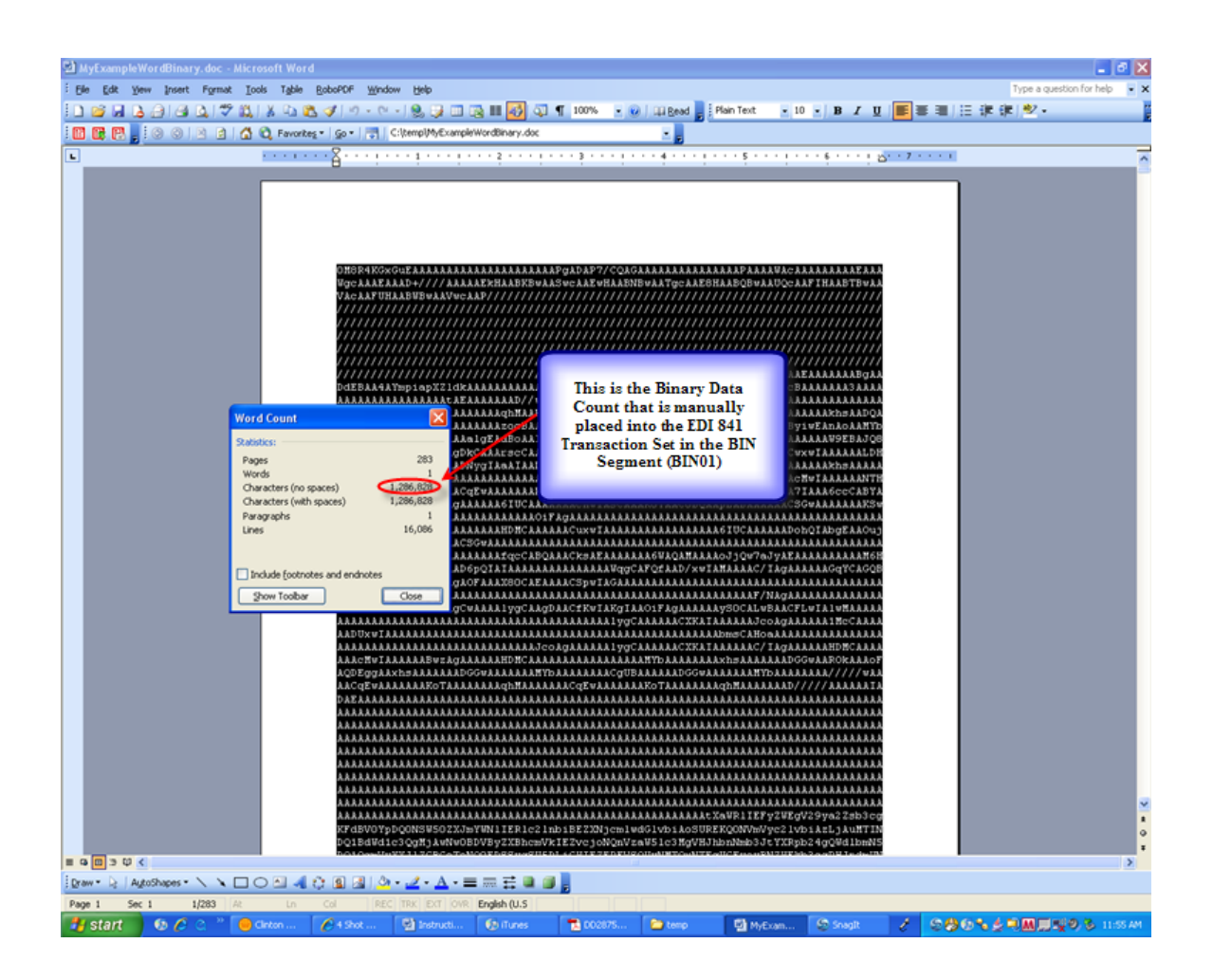

**Figure 19: Binary Data Count**

#### <span id="page-26-0"></span>**2.6 Copying & Pasting converted data into the Transaction**

1. With the Output Binary Data file still open in Microsoft Office Word, select "Edit" from the menu bar. Next, scroll down the options and select "Select All" as shown below in Figure 23. This will again select the entire Binary Data in the file and highlight it.

**NOTE:** Alternatively, you could use the Microsoft program short cut of "Ctrl a" to highlight the data.

<span id="page-26-1"></span>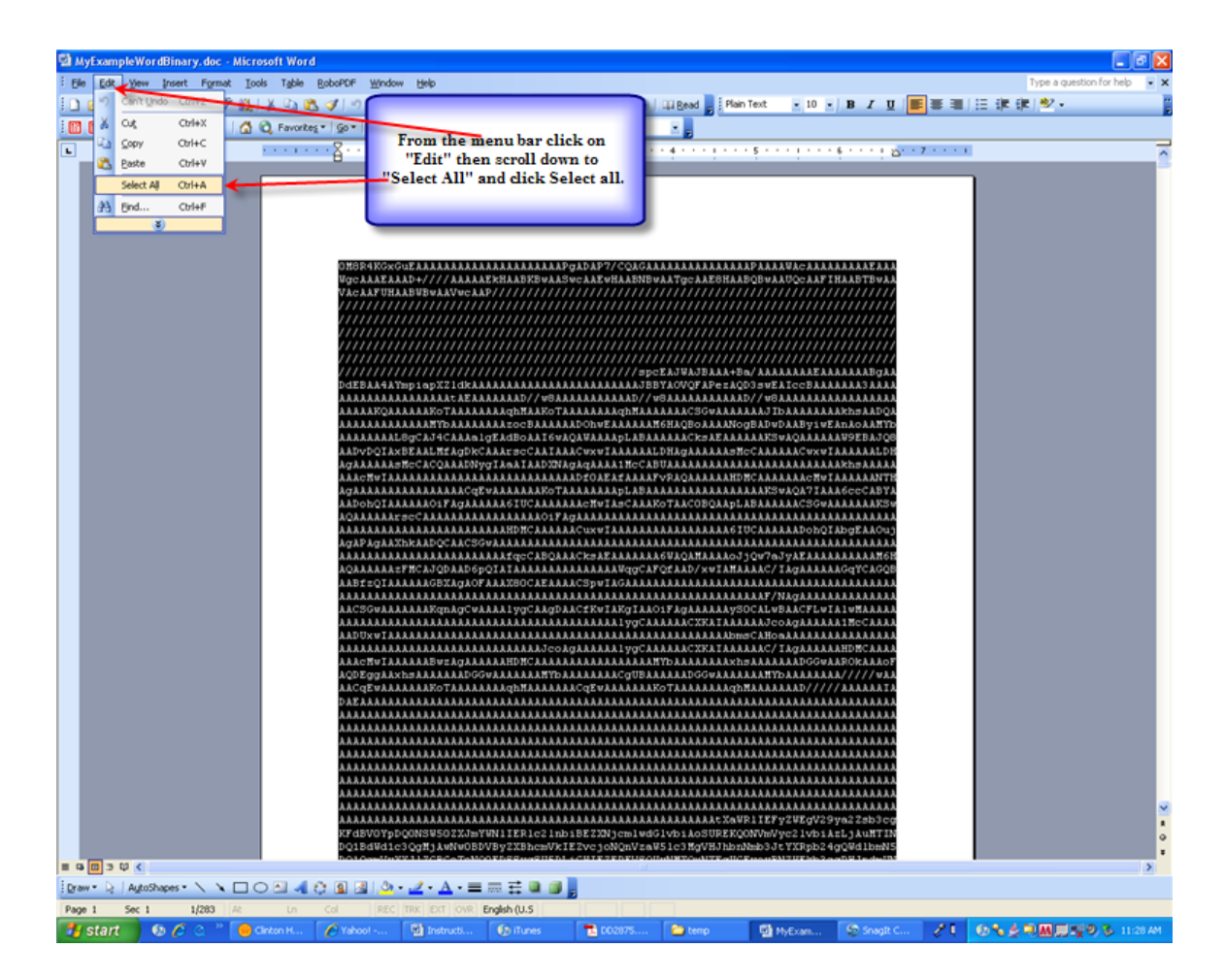

**Figure 20: Highlighted Binary Data**

2. From the menu bar again select "Edit" then scroll down to select the "Copy" option as shown in Figure 24. This will copy the Binary Data to be pasted into the EDI 841 BIN Segment (BIN01).

**NOTE:** Alternatively, you could use the Microsoft program short cut of "Ctrl c" to copy the data.

<span id="page-27-0"></span>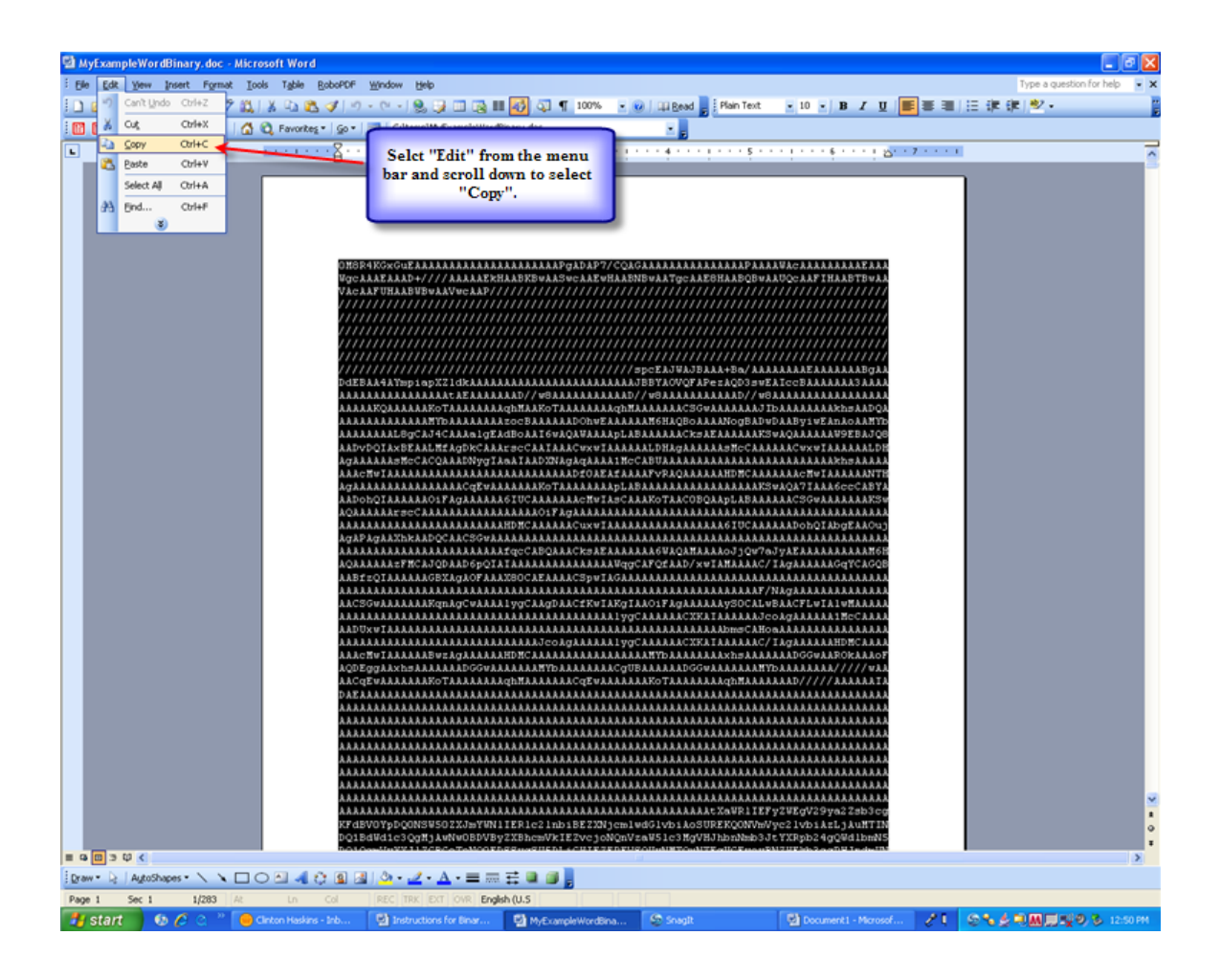

**Figure 21: The Binary Data Highlighted and Copied**

3.After the contents of the file have been copied, paste the copied file contents into the EDI 841 document in the (BIN02) BIN Segment as illustrated in Figure 25 below. The Binary Count of 1286828 obtained from step 5 of the "Obtaining the Binary Count for the EDI 841 Transaction Set" section previously discussed, is placed into the BIN Segment at location (BIN02) manually as shown in figure 25 below.In the illustration below, we have omitted several strings of Binary Data to shorten for illustration purposes only.

**NOTES:** Attachments for non-DLA documents in WAWF VIA EDI can be no larger than 5 MB. Attachments for DLA documents in WAWF VIA EDI can be no larger than 20 MB. To double check the original file size to ensure that the byte count does not exceed the recommended number, right click on the original file, click on properties and check the number of the files actual byte size.

The EFI Segment must list the original document type with extension and the file name for it to be re-converted and placed into WAWF.

```
ST*841*0001
SPI*11*TN*<transaction set control no. of EDI transaction that the attachments relate 
to>****00*AE*11
HL*1**SD*0EFI*11***Base64_RFC_3548*Base64*7.0*Word****Example.doc
BIN*1286828*0M8R4KGxGuEAAAAAAAAAAAAAAAAAAAAAPgADAP7/CQAGAAAAAAAAAAAAAAA
PAAAAWAcAAAAAAAAAEAAAWgcAAAEAAAD+////AAAAAEkHAABKBwAASwcAAEwHAABNBwAATg
cAAE8HAABQBwAAUQcAAFIHAABTBwAAVAcAAFUHAABWBwAAVwcAAP///////////////////
///////////////////////////////////////////////////////////////////////
///////////////////////////////////////////////////////////////////////
///////////////////////////////////////////////////////////////////////
///////////////////////////////////////////////////////////////////////
///////////////////////////////////////////////////////////////////////
////////////////////////////////////////////////////////spcEAJWAJBAAA+
AAzocBAAAAAADOhwEAAAAAAM6HAQBoAAAANogBADwDAAByiwEAnAoAAMYbAAAAAAAAL8gCA
J4CAAAalgEAdBoAAI6wAQAWAAAApLABAAAAAACksAEAAAAAAKSwAQAAAAAAW9EBAJQ8AADv
DQIAxBEAALMfAgDkCAAArscCAAIAAACwxwIAAAAAALDHAgAAAAAAsMcCAAAAAACwxwIAAAA
AALDHAgAAAAAAsMcCACQAAADNygIAaAIAADXNAgAqAAAA1McCABUAAAAAAAAAAAAAAAAAAA
AAAAAAkhsAAAAAAAAcMwIAAAAAAAAAAAAAAAAAAAAAAAAAAADf0AEAfAAAAFvRAQAAAAAAH
DMCAAAAAAAcMwIAAAAAANTHAgAAAAAAAAAAAAAAAACqEwAAAAAAAKoTAAAAAAAApLABAAAA
AAAAAAAAAAAAAKSwAQA7IAAA6ccCABYAAADohQIAAAAAAOiFAgAAAAAA6IUCAAAAAAAcMwI
AsCAAAKoTAAC0BQAApLABAAAAAACSGwAAAAAAAKSwAQAAAAAArscCAAAAAAAAAAAAAAAAAO
iFAgAAAAAAAAAAAAAAAAAAAAAAAAAAAAAAAAAAAAAAAAAAAAAAAAAAAAAAAAAAAAAAAAAAA
AAAHDMCAAAAAACuxwIAAAAAAAAAAAAAAAAA6IUCAAAAAADohQIAbgEAAOujAgAPAgAAXhkA
ADQCAACSGwAAAAAAAAAAAAAAAAAAAAAAAAAAAAAAAAAAAAAAAAAAAAAAAAAAAAAAAAAAAAA
AAAAAAAAAAAAAAAAAAAAAfqcCABQAAACksAEAAAAAAA6WAQAMAAAAoJjQw7aJyAEAAAAAAA
AAAM6HAQAAAAAAzFMCAJQDAAD6pQIAIAAAAAAAAAAAAAAAWqgCAFQfAAD/xwIAMAAAAC/IA
gAAAAAAGqYCAGQB
```
<span id="page-28-0"></span>SE\*6\*0001

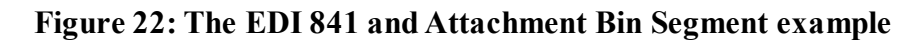